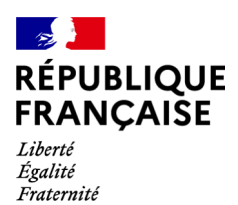

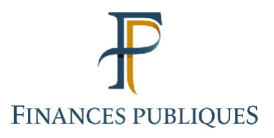

ਜਿ Votre espace professionnel

Online **Business** Services

# **FOCUS Guide**

to

# **Online Procedures: Viewing Your Services** (Authorisations)

## **Contents**

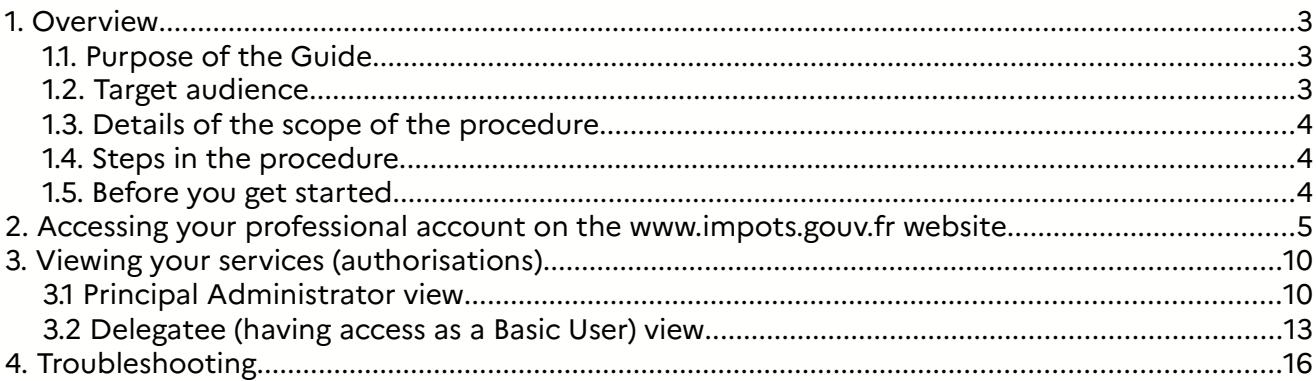

# **1. Overview**

## **1.1. Purpose of the Guide**

This Guide<sup>1</sup> sets out the order of the steps required for users to view their authorisations.

Professional users wanting to be granted access to the tax authorities' online procedures in their account may sign up for these services or make use of delegations granted by a user with authorisation on behalf of a company.

These various processes do not confer the same authorisations, **as there are several different roles**:

– The role of **Principal Administrator** gives comprehensive rights over the service on behalf of the company: using the service, changing bank accounts used for payment, $2$ designating the Alternate Administrator and Basic Users (refer to the FOCUS Guide *Signing* up for Online Services in Expert Mode)

– The role of **Alternate Administrator**, who can replace the Principal Administrator in the event of their absence, gives the same rights as those of the Principal Administrator, although the Alternate Administrator is designated by the Principal Administrator (refer to the FOCUS Guide *Designating an Alternate Administrator* 

– The role of **Delegating User** allows this user type to use the service and designate Basic Users (refer to the FOCUS Guide *Designating Delegatees and Viewing Delegations*)

– The role of **Basic User** is limited to using the service (refer to the FOCUS Guide Designating Delegatees and Viewing Delegations)

**Q** Users can have different roles based on the service being used or the company being **managed**. To find out what authorisations they do and do not have, users must view the list of services for which they have authorisations and the role and status of the authorisations held.

This document explains, step by step with screenshots, how to view services (authorisations).

## **1.2. Target audience**

This procedure is for all professional users with an account, irrespective of their role (Principal Administrator, Alternate Administrator, Delegating User, Basic User).

## **1.3. Details of the scope of the procedure**

Viewing services (authorisations) allows users to check their authorisations for a given company or business activity as well as the status of their authorisations (active, standby or withdrawn).

Bank accounts that users would like to use for refunds (e.g. excess corporation tax, tax credits, VAT credits) must be communicated expressly to the DGFiP when requesting a refund.

All FOCUS Guides can be found on the www.impots.gouv.fr website under "Votre espace professionnel" > "Aide : accéder aux fiches pratiques".

<sup>2</sup> Please note: Bank accounts indicated in a professional account may only be used to pay taxes and duties.

## **1.4. Steps in the procedure**

You can view authorisations by following two steps:

- 1. **Log into your professional account on the www.impots.gouv.fr website**
- **2. View your services (authorisations) by clicking on "Gérer mes services"**

## **1.5. Before you get started**

Users should already have set up their own professional account on the www.impots.gouv.fr website under "Votre espace professionnel" > "Créer mon espace professionnel" (refer to the FOCUS Guides Setting up a Professional Account in Expert Mode or Setting up a Professional Account in Basic Mode and Signing up for Services).

# **2. Accessing your professional account on the www.impots.gouv.fr website**

Start on the homepage of the www.impots.gouv.fr website.

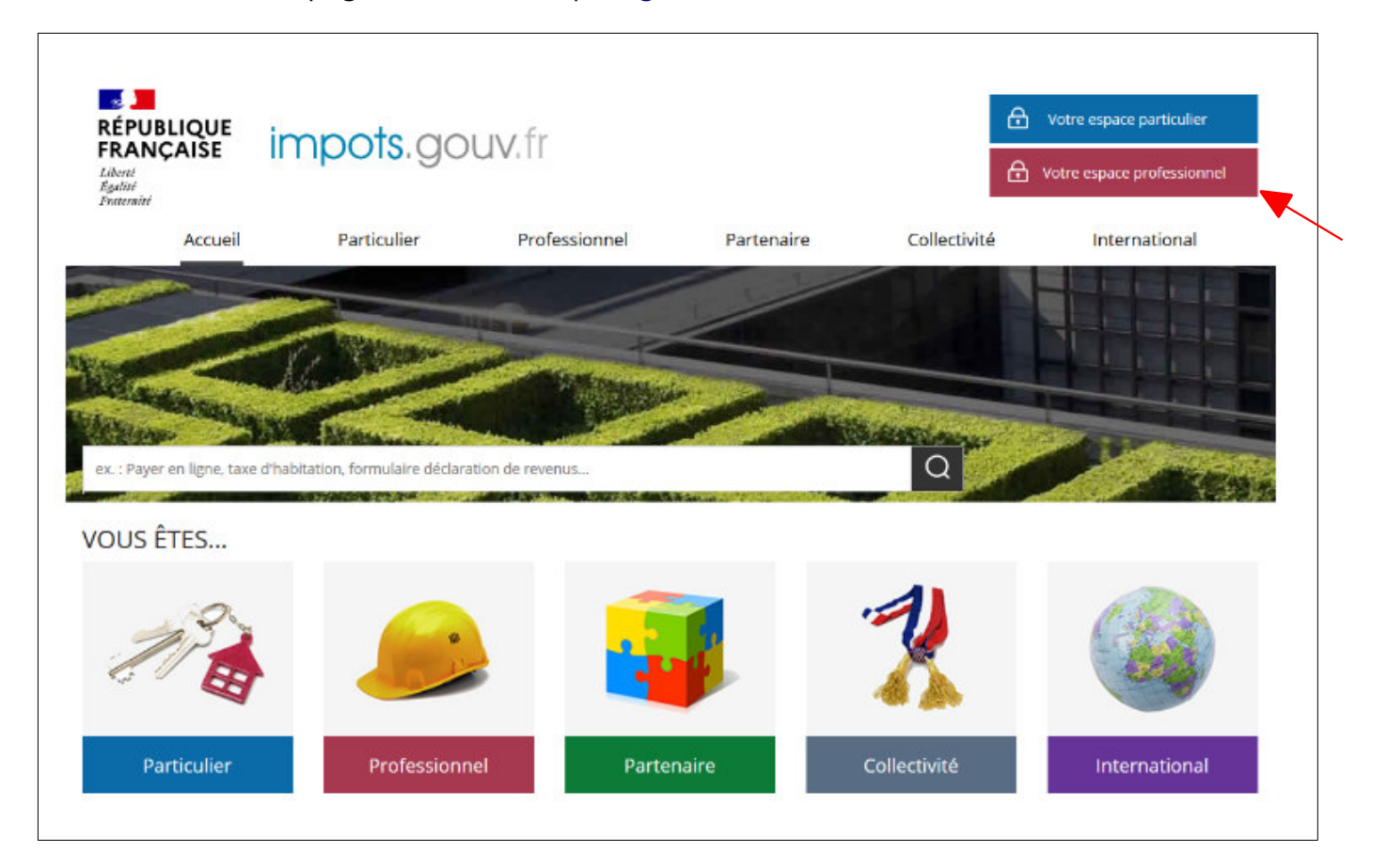

 **Click on "Votre espace professionnel"** 

## The following screen will then appear:

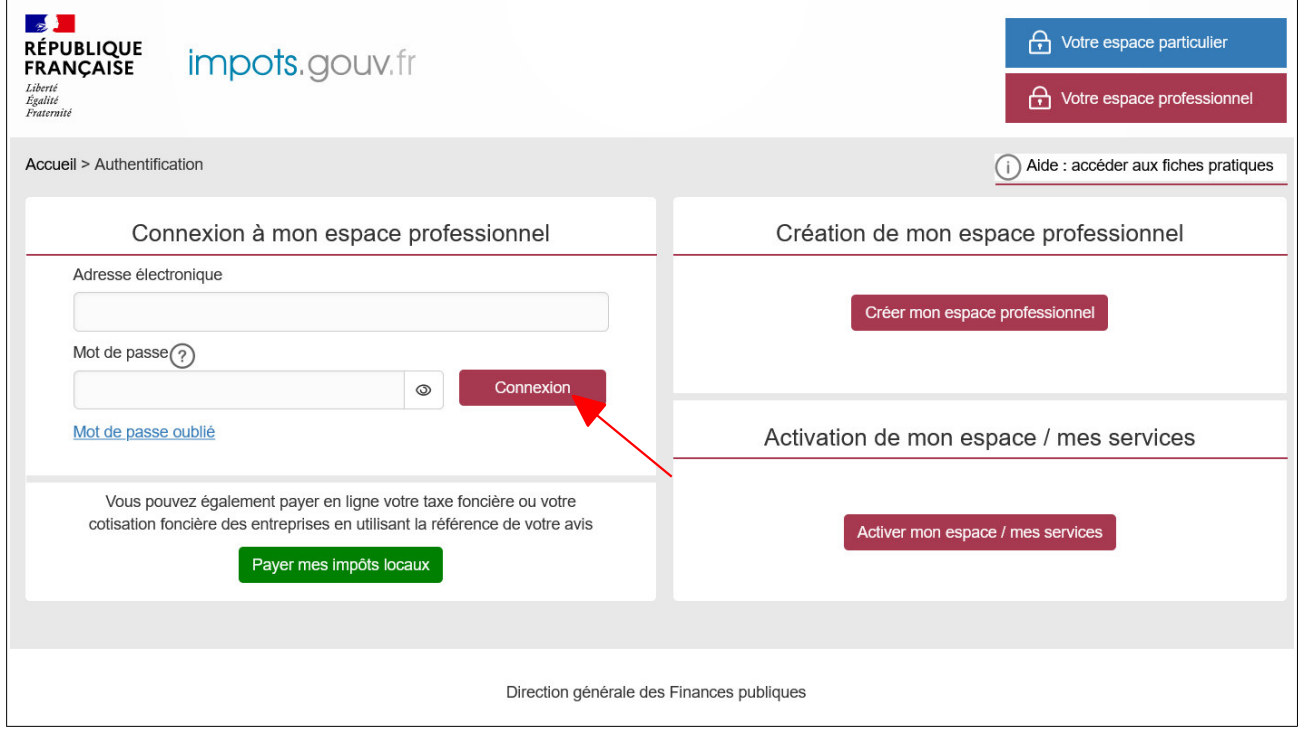

 **Enter your email address and password and click on "Connexion"** 

Regardless of how you log in, your professional account's homepage will be displayed. You will see one of two screens based on whether you have access to services for a single or more than one company.

**Screen 1:** You have access to services for **a single company**; the screen shows the company's current details with the related services.

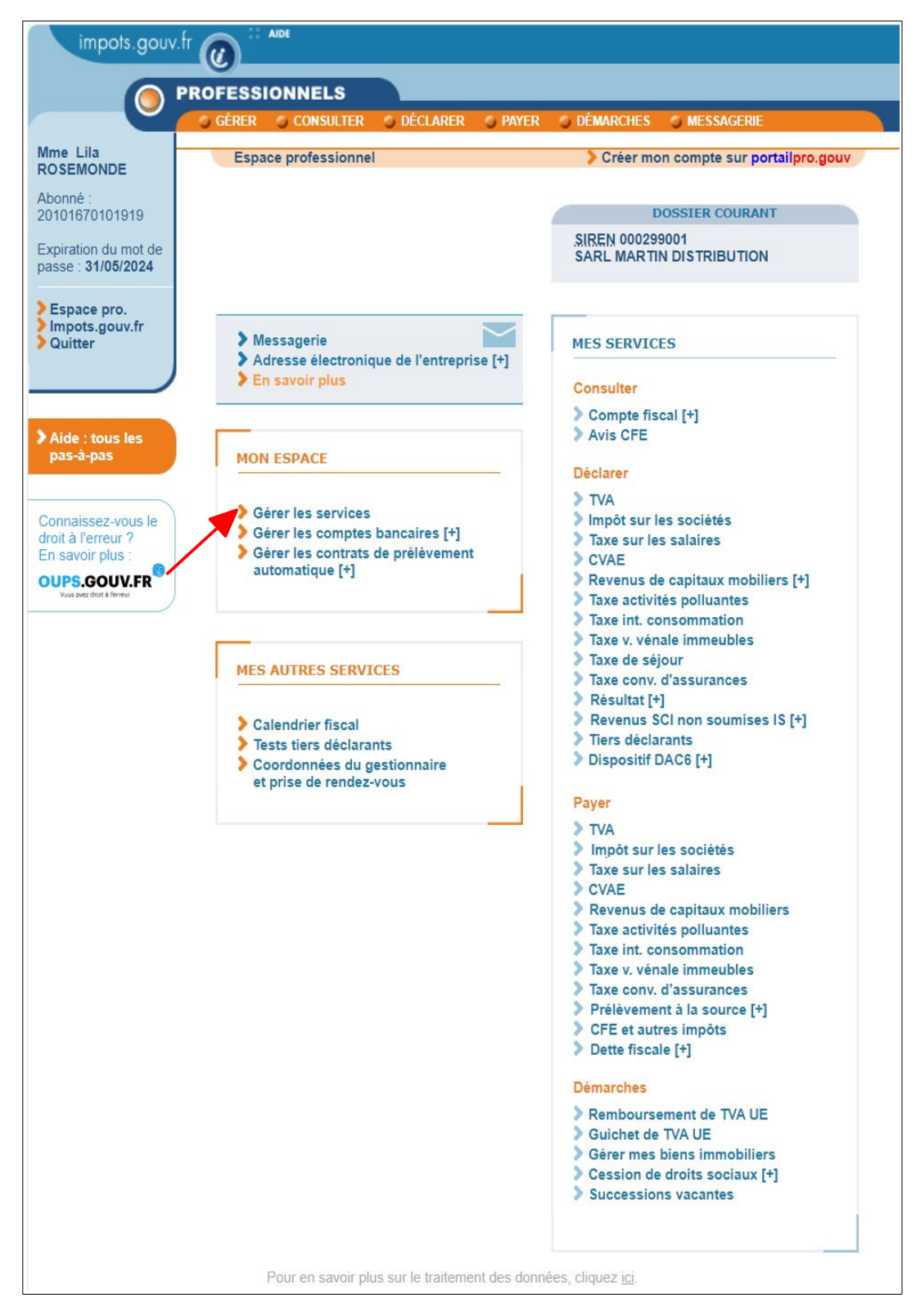

#### **Click on "Gérer les services"**

**Screen 2**: You have access to services for **more than one company**.

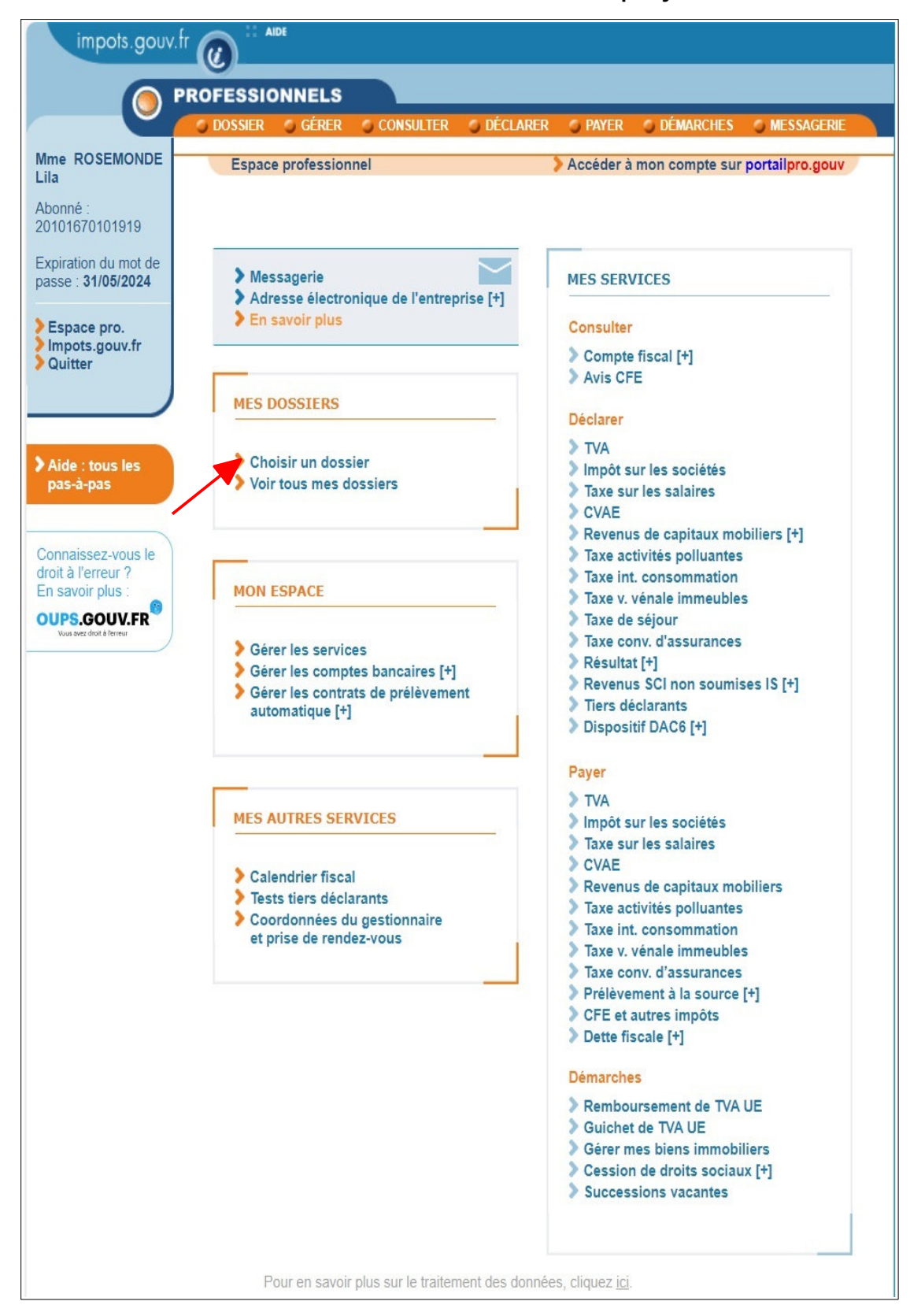

 **Click on "Gérer les services"** 

In either case, after clicking on "Gérer les services", the following screen will appear:

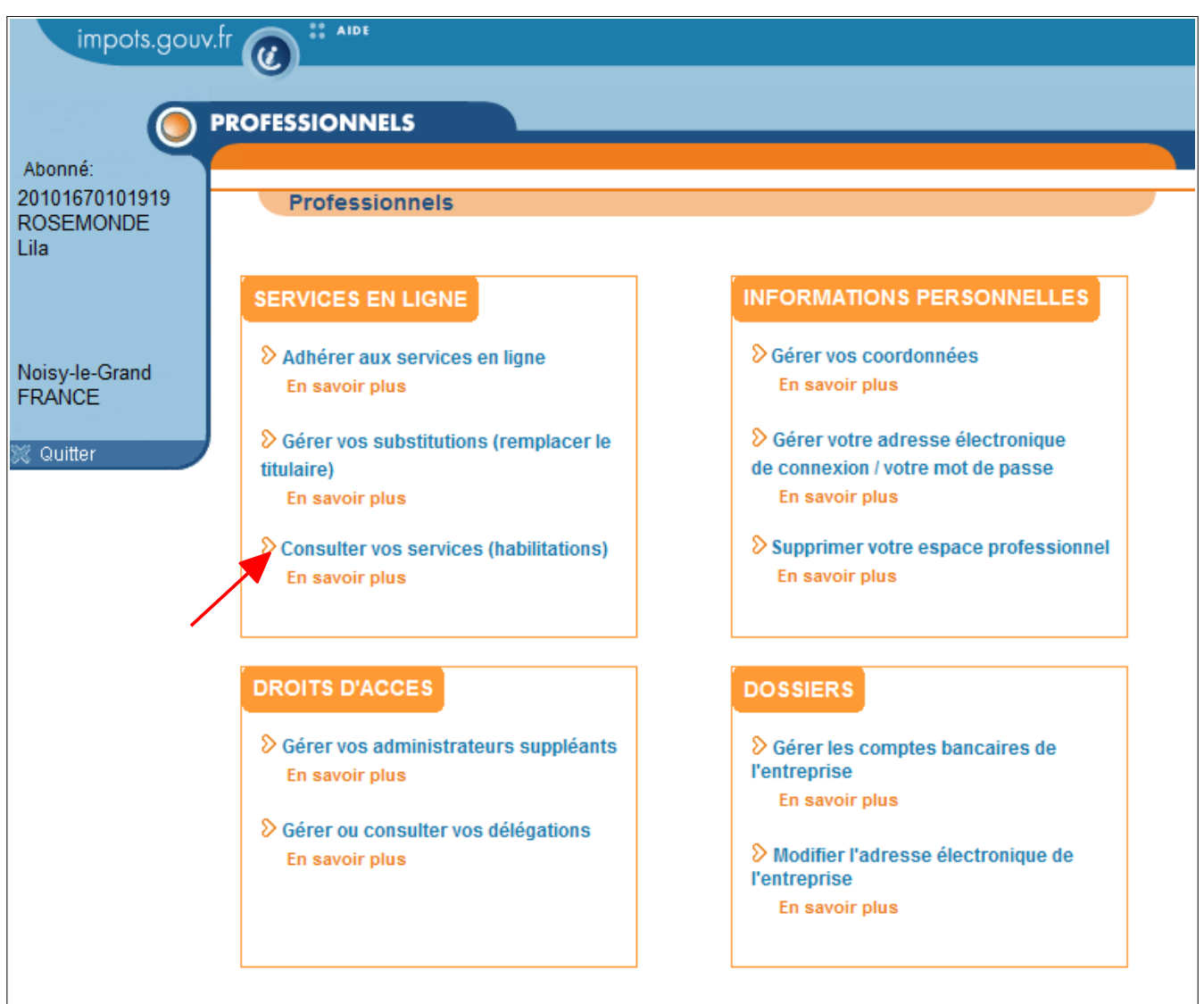

## **Click on "Consulter vos services (habilitations)" to begin the procedure**

# **3. Viewing your services (authorisations)**

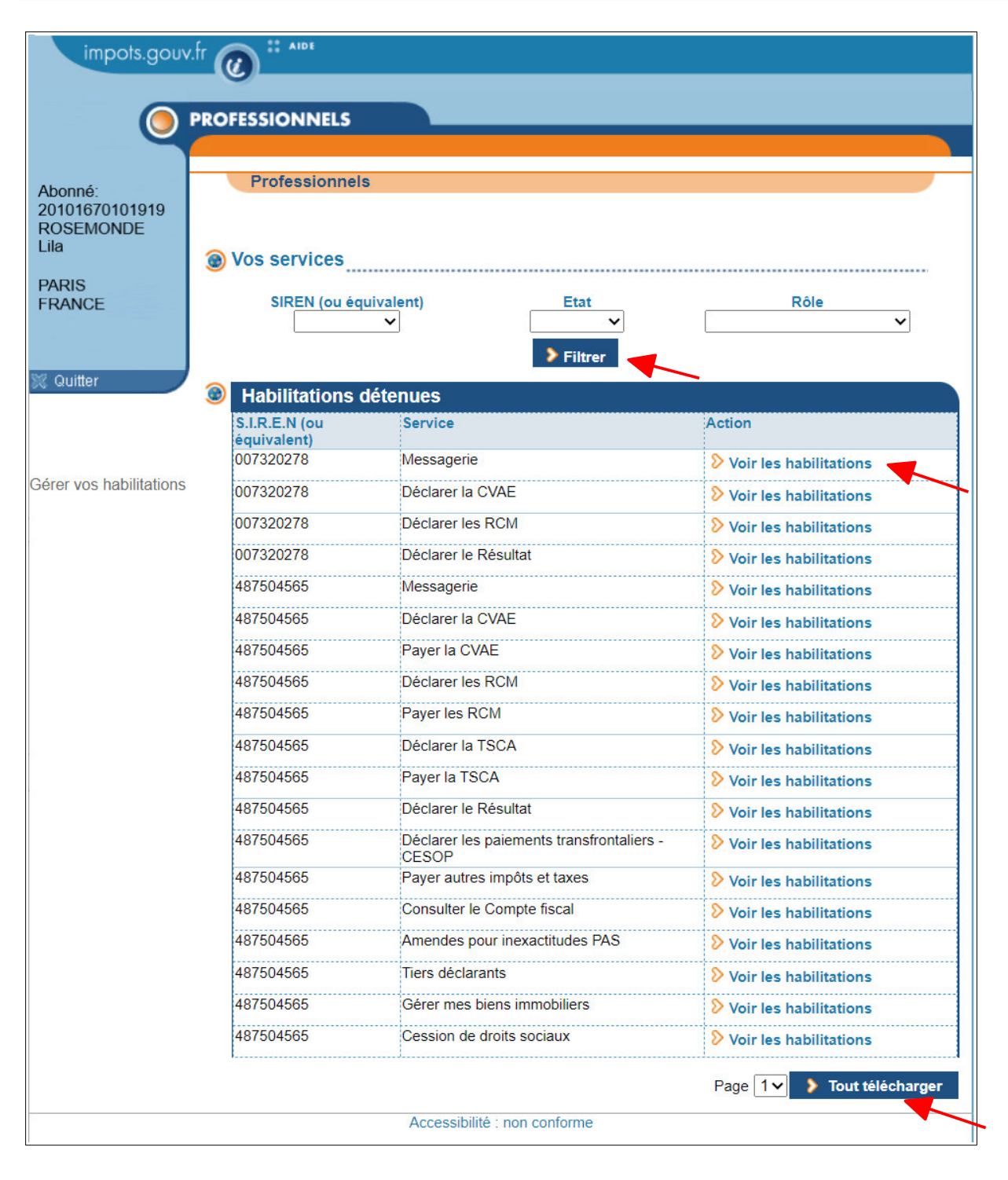

### **3.1 Principal Administrator view**

### **Select the authorisation that you would like to view by either:**

- entering a filter (SIREN number/IDSP/status/role) and then clicking on "Filtrer"
- or selecting the SIREN number or IDSP and the service from the list, and then clicking on "Voir les habilitations"
- users can also download a list of their authorisations by clicking on "Tout télécharger"

The downloaded document will appear as follows:

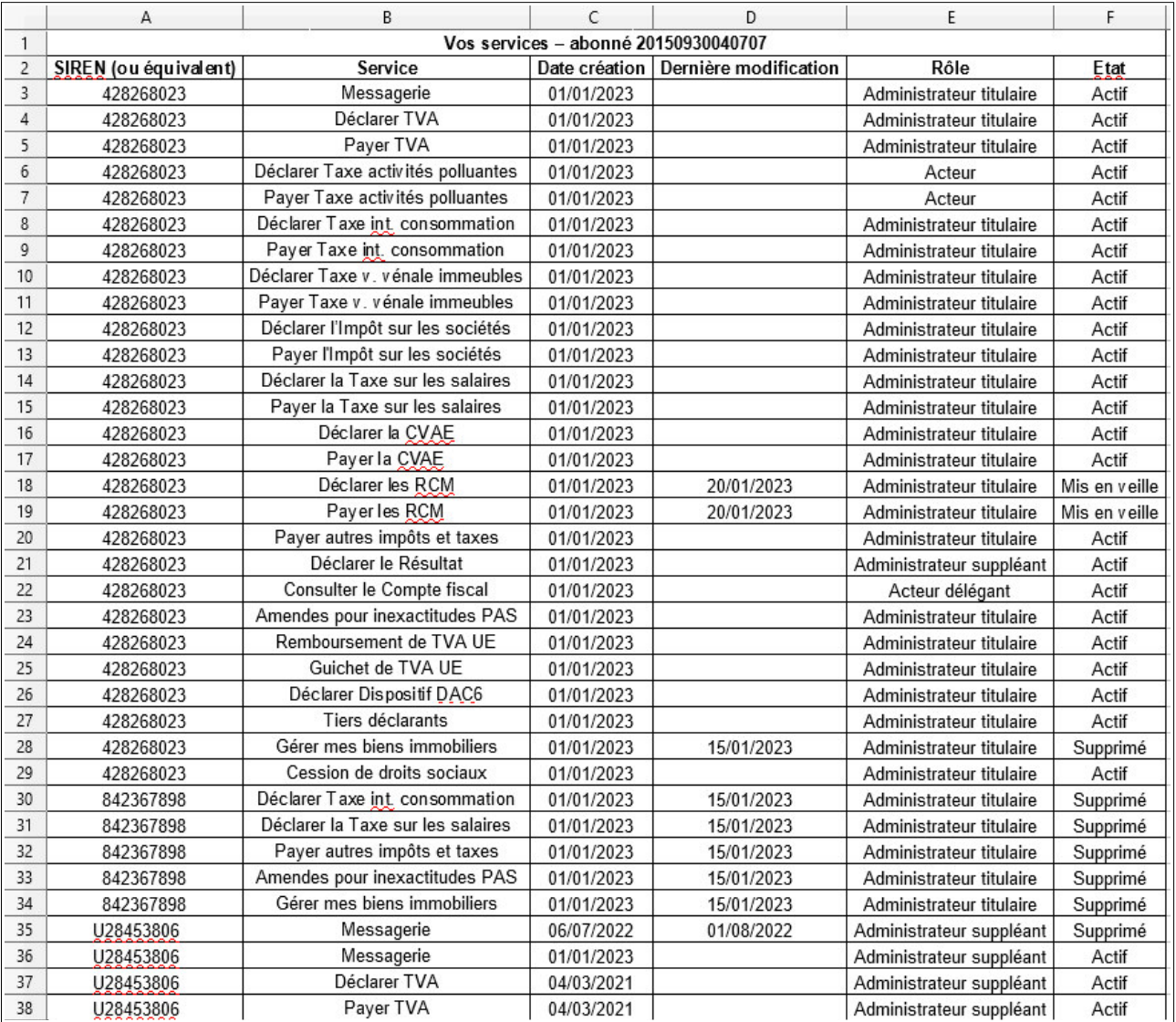

Details about authorisations will appear as follows:

#### **Please note:**

**An authorisation held by a Principal Administrator can only be put on standby or withdrawn at the request of the legal representative by way of the relevant Business Tax Department (SIE).**

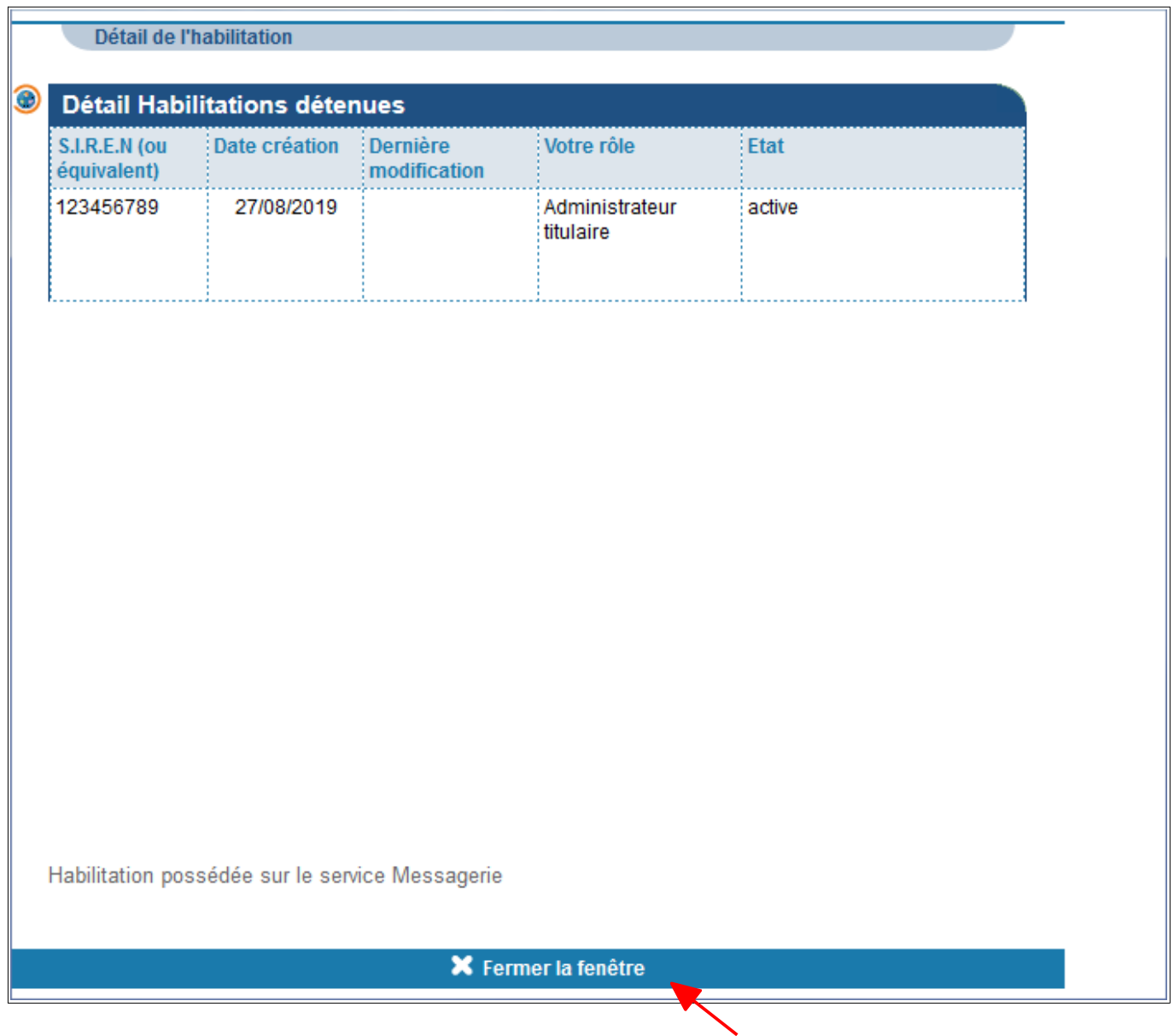

 **Click on "Fermer la fenêtre" to view another authorisation**

## **3.2 Delegatee (having access as a Basic User) view**

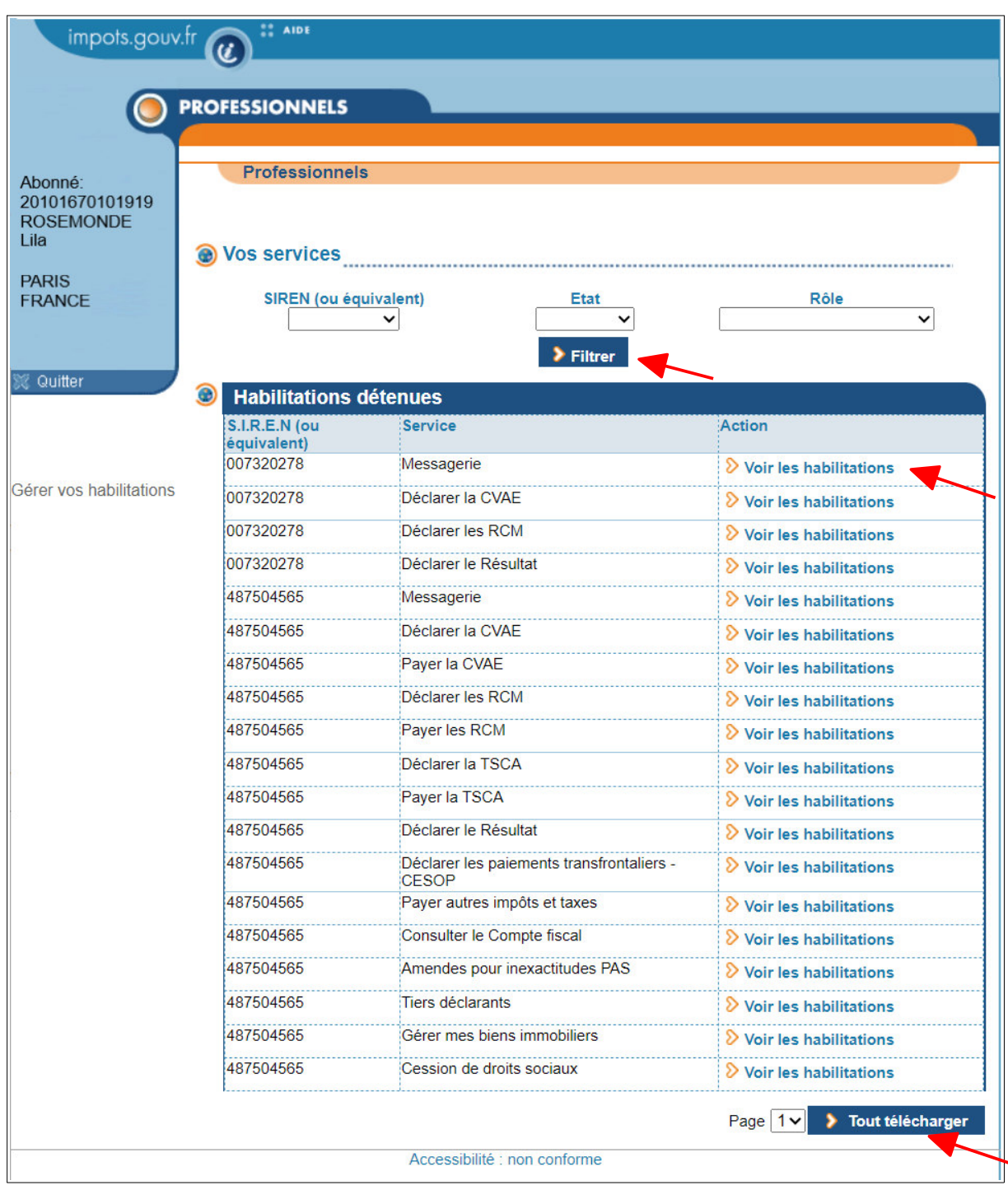

## **Select the authorisation that you would like to view by either:**

- entering a filter (SIREN number/IDSP/status/role) and then clicking on "Filtrer"
- or selecting the SIREN number or IDSP and the service from the list, and then clicking on "Voir les habilitations"
- users can also download a list of their authorisations by clicking on "Tout télécharger"

## The downloaded document will appear as follows:

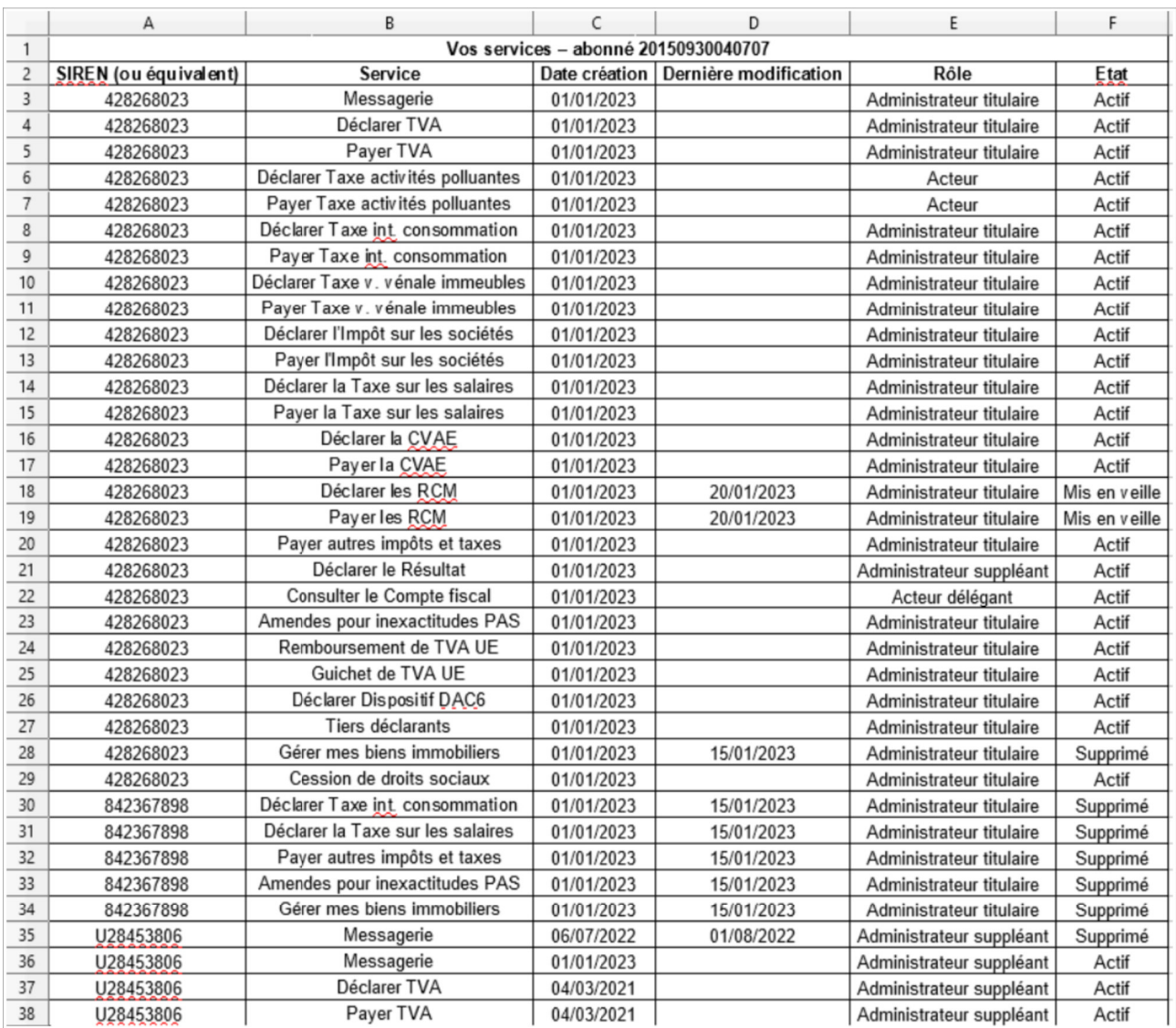

Details about authorisations will appear as follows:

#### **Please note:**

**An authorisation held by a Principal Administrator can only be put on standby or withdrawn at the request of the legal representative by way of the relevant Business Tax Department (SIE).**

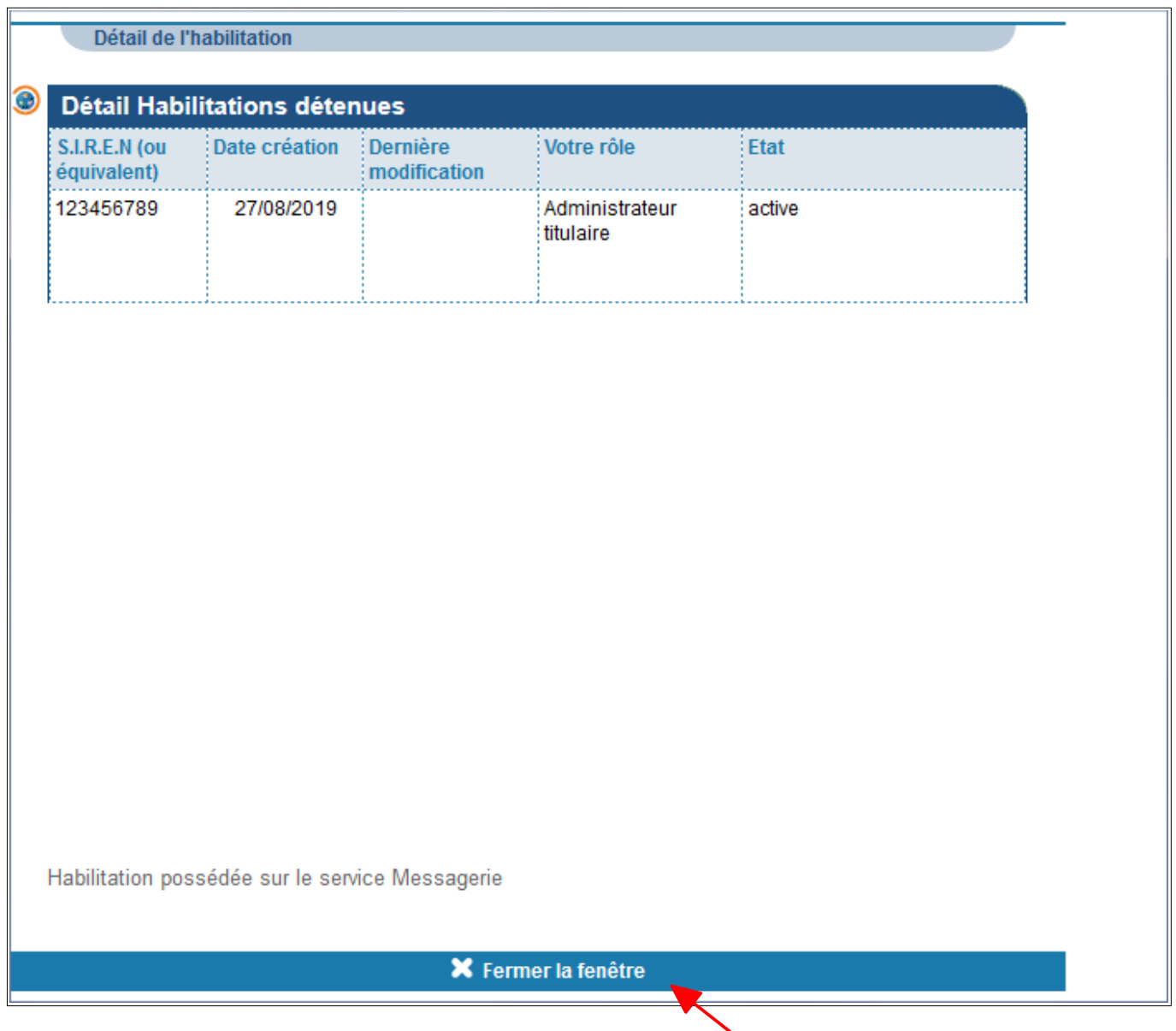

 **Click on "Fermer la fenêtre" to view another authorisation**

## **4. Troubleshooting**

If you need more information, **support for online procedure users** is available via two channels:

- ✔ Hotline on **0809 400 210** (free service + carrier's charges) from **8am to 7.30pm**, Monday to Friday
- ✔ Online form on the www.impots.gouv.fr website. Click on "Contact"/"Accéder" > "Professionnel" > "Une assistance aux téléprocédures" > "Par formuel pour une procédure de déclaration en ligne des données" > "Accéder au formuel".